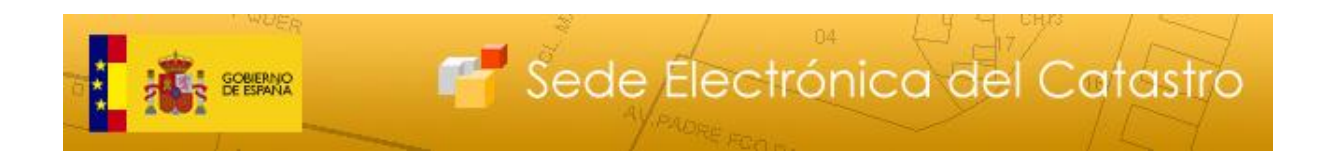

# **Descarga de Cartografía Histórica Catastral. Manual del Usuario**

**Versión 1.0**

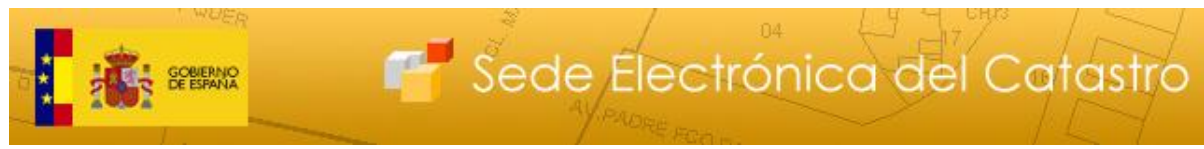

## **CONTROL DE CAMBIOS EN EL DOCUMENTO**

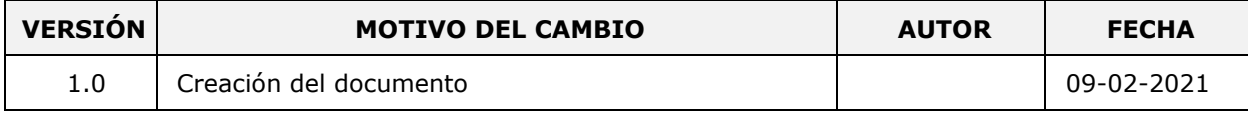

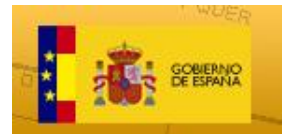

## **INDICE DE CONTENIDOS**

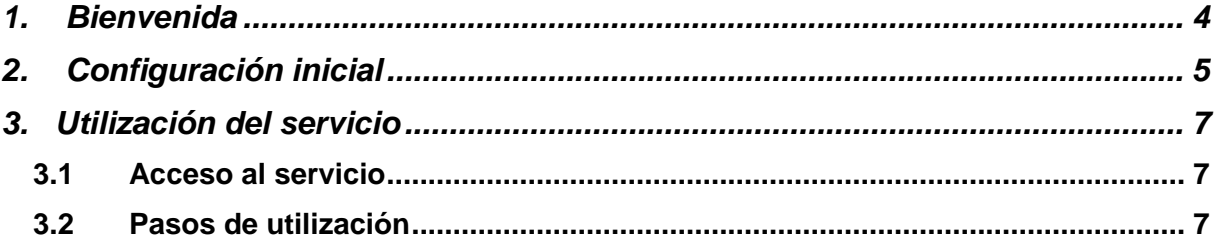

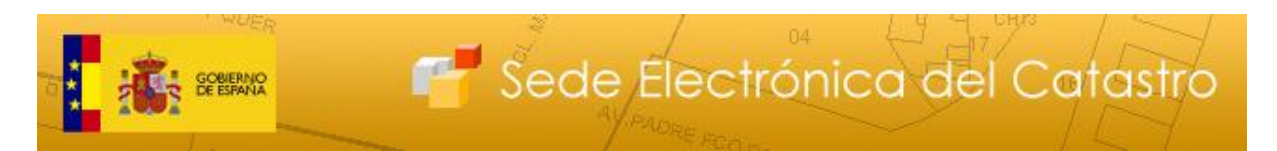

# **1. Bienvenida**

Estimado usuario.

Va a acceder por primera vez al Servicio *de descarga de cartografía histórica catastral*, el cual está disponible a través de la Sede Electrónica de Catastro.

La Dirección General del Catastro le ofrece el su uso público y completamente gratuito de este servicio, solicitándole únicamente a cambio al utilizarlo la cumplimentación de un sencillo formulario online mediante el cual podrá disponer de la información de retorno de carácter estadístico necesaria para realizar el seguimiento del buen funcionamiento y manejo de este servicio.

Le invitamos a dedicar unos pocos minutos de su tiempo a leer atentamente los dos apartados siguientes, en los cuales encontrará una concisa y práctica guía inicial de configuración y uso que le permitirá utilizar sin inconvenientes el servicio que nos ocupa

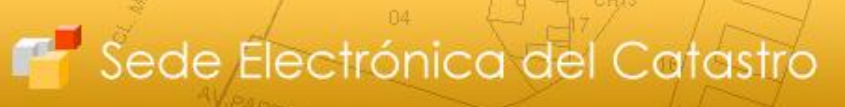

# **2. Configuración inicial**

**THE GOBIERNO** 

En cuanto al acceso al nuevo servicio telemático, propiamente dicho, se realiza a través de la Sede Electrónica del Catastro ( http://www.sedecatastro.gob.es/ ), haciendo uso para identificarse de uno de los certificados digitales admitidos. En la página web.

http://www.catastro.meh.es/formulario\_alta\_ovc2/certificados\_admitidos.htm dispone de la lista actualizada de tipos de certificado digital admitidos por la Sede Electrónica del Catastro.

Antes de poder utilizar este nuevo servicio deberá asegurarse de que su navegador se encuentre correctamente configurado.

En primer lugar, debe asegurarse de que ninguno se los bloqueadores de ventanas emergentes (popups) que puedan estar instalados para su navegador esté bloqueando la URL https://www.sedecatastro.gob.es .

Para garantizar esto, en su navegador debe acceder al menú Herramientas\Opciones de Internet y en la pestaña Seguridad elegir, Sitios de Confianza (o Internet, si no ha agregado ya https://www.sedecatastro.gob.es a los sitios de confianza):

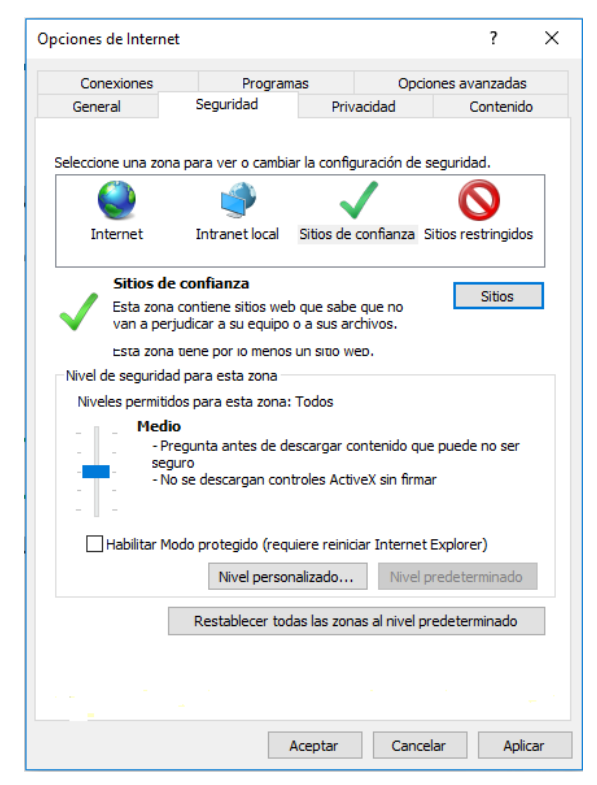

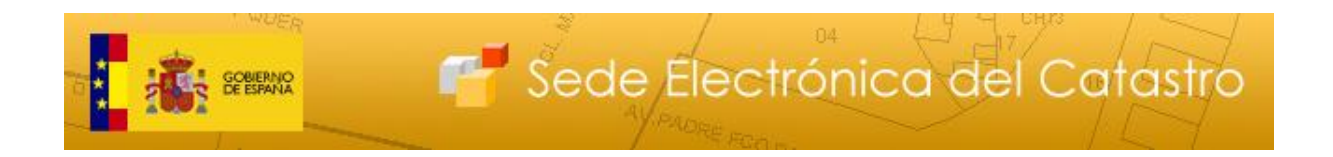

A continuación, pulsar el botón "Nivel personalizado …" y en la ventana que se abre, elegir la siguiente configuración para la rama de opciones "Descargas":

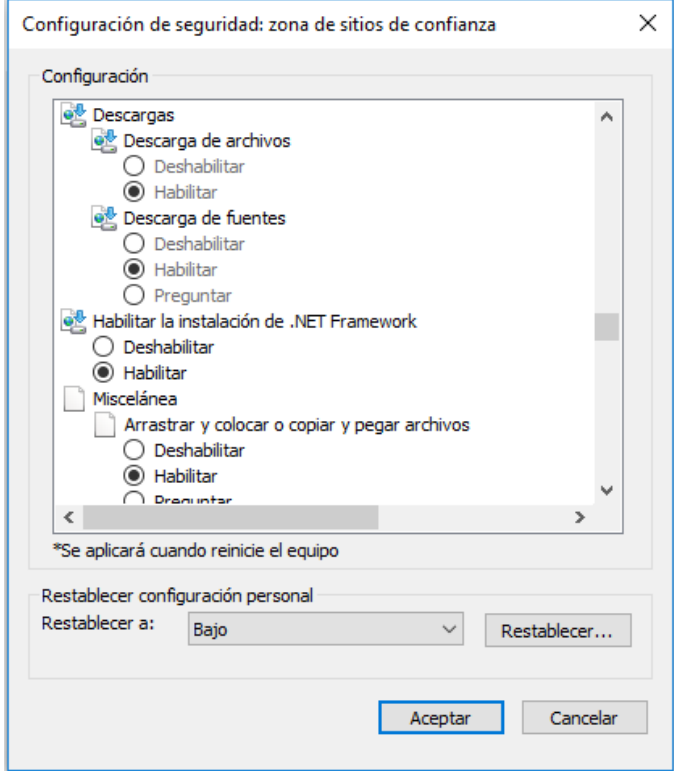

Tras aceptar ambas ventanas y reiniciar Internet Explorer, ya no debería tener problemas en llevar a buen término las descargas.

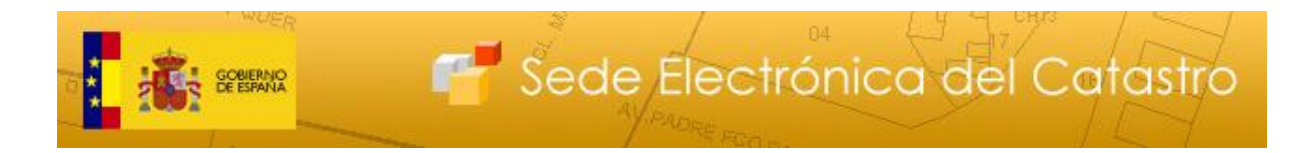

## **3. Utilización del servicio.**

#### **3.1 Acceso al servicio.**

Para acceder al nuevo servicio, una vez en la página principal de la Sede Electrónica

del Catastro, hay que hacer clic sobre la opción "Descarga de información cartográfica y alfanumérica, Servicios web, formatos INSPIRE, datos estadísticos", dentro del cuadro "Difusión de datos catastrales", tal como se indica en la figura siguiente:

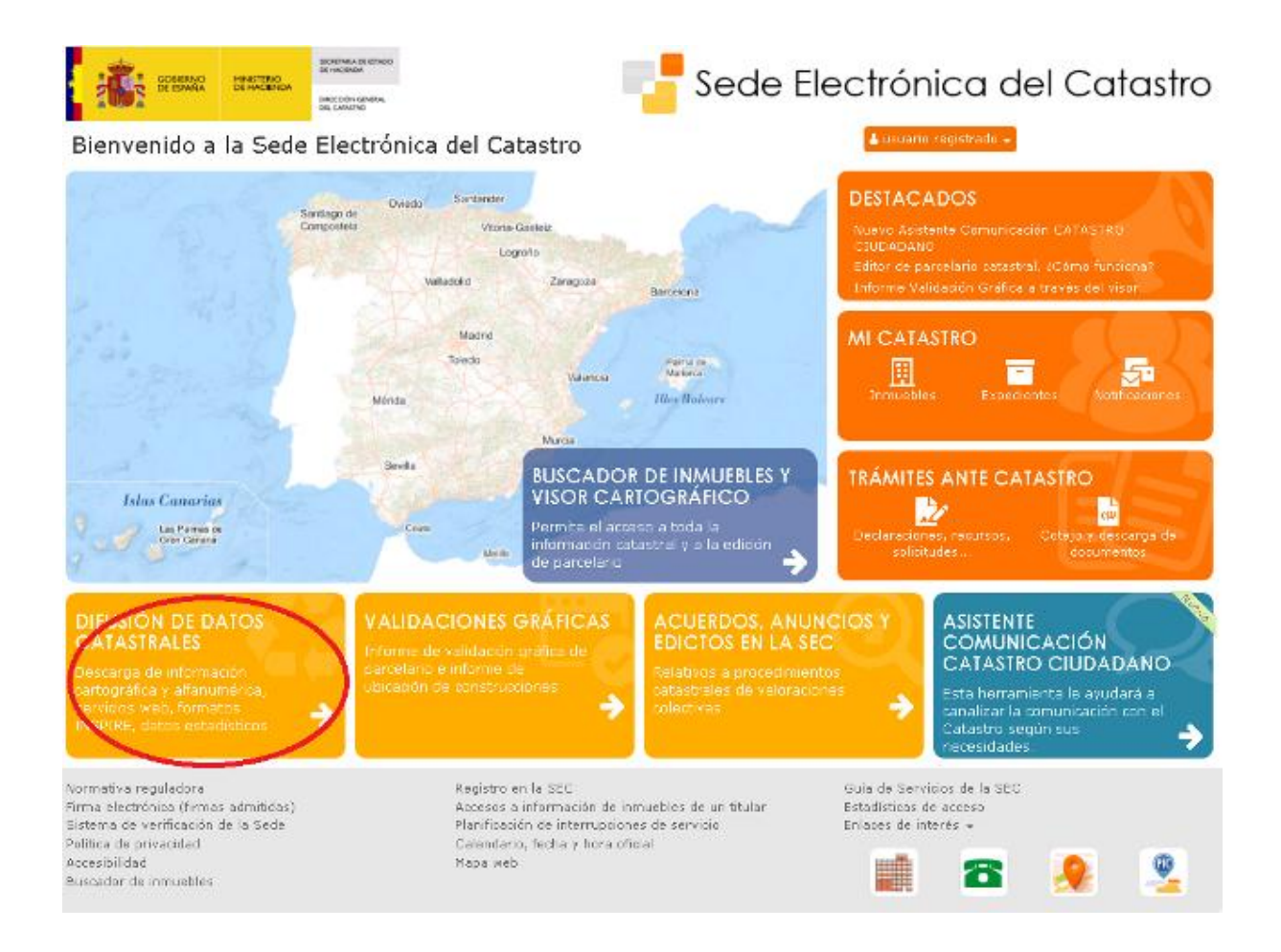

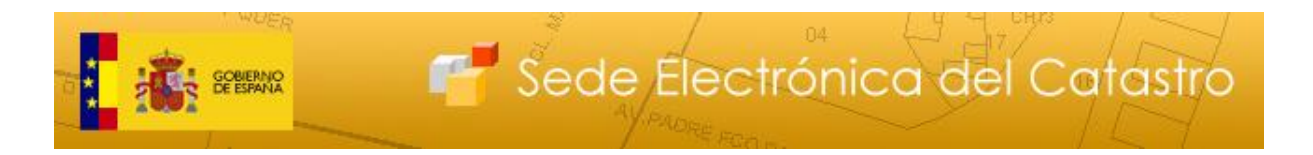

Así, se accede a la página de "Difusión de datos catastrales", donde en el

apartado "Descarga de datos y cartografía por Municipio" se encuentra el enlace "Descarga de cartografía Histórica catastral", que es el correspondiente a este nuevo servicio.

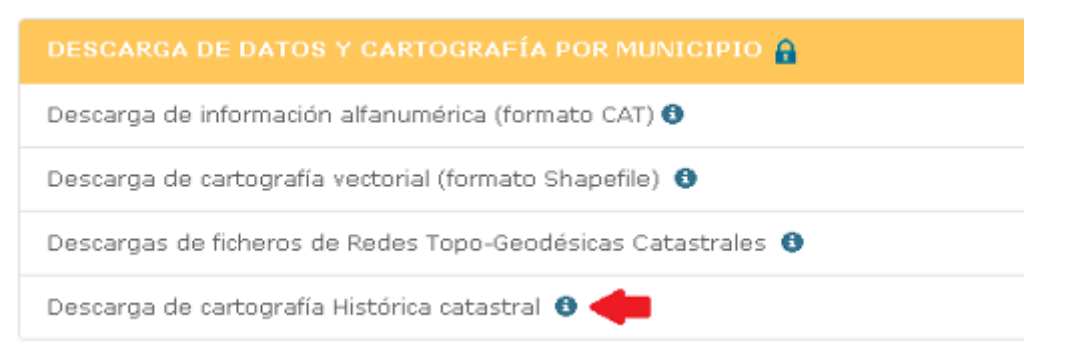

Será al hacer clic en dicho enlace cuando se le solicitará dar el consentimiento a la Dirección General del Catastro para la actualización de la base de datos Catastral accediendo a los datos personales.

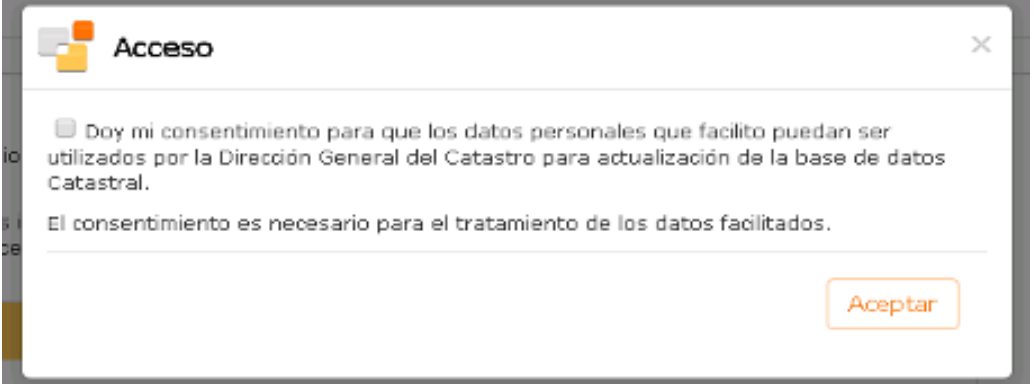

Y hacer uso de su certificado digital para poder acceder a la página de descargas.

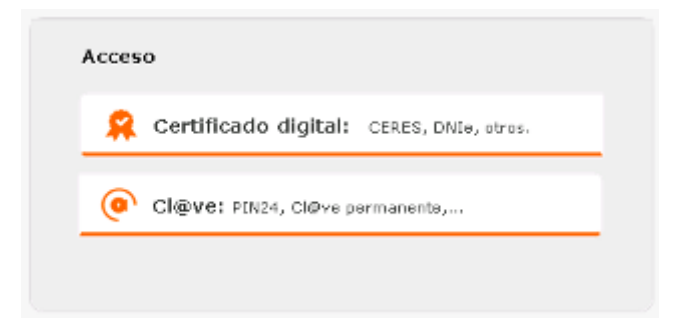

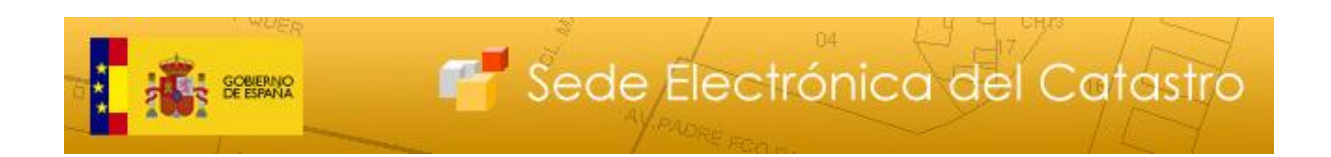

#### **3.2 Pasos de utilización.**

Una vez en esta página, cada vez que se vaya a descargar cartografía de un municipio deberá seguir los siguientes pasos:

**1.** Tanto en el desplegable Provincia, como municipio, seleccionamos los datos para el que se quiera recuperar la cartografía.

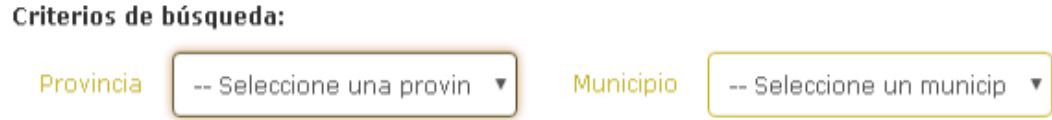

**2.** A continuación, se debe seleccionar la tipología de cartografía a recuperar (Rústica o Urbana).

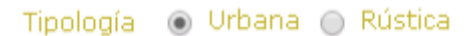

**3.** Seleccionamos el producto del cual queremos obtener el fichero.

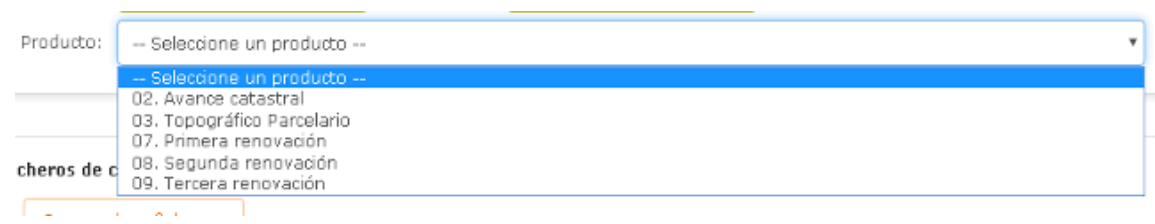

**4.** Pulsamos el botón Comprobar ficheros.

Comprobar ficheros

**5.** Nos carga una lista con los distintos ficheros que se encuentran en ese municipio, seleccionamos el que queremos y pulsamos el botón Descarga Fichero, pero la descarga del fichero no se iniciará en este momento, sino que antes se le presentarán las dos páginas de formulario de la Licencia de descarga de productos catastrales

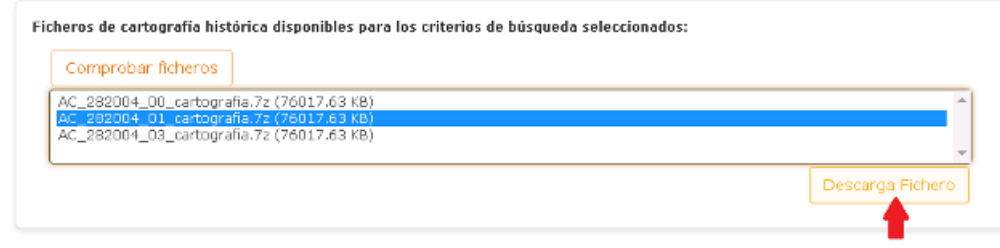

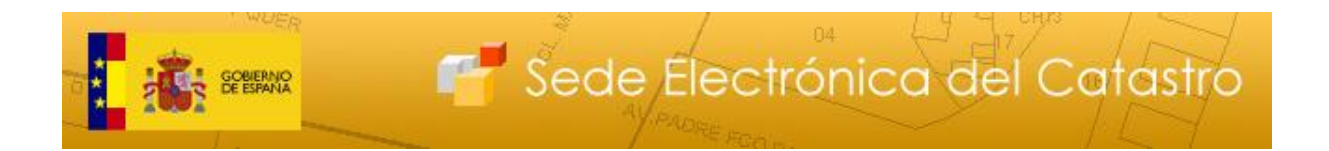

**6.** En primer lugar, se le presentará el contrato de licencia en formato PDF, el cual podrá tanto leer dentro de la propia página Web como guardarlo en disco o imprimirlo para su mejor lectura.

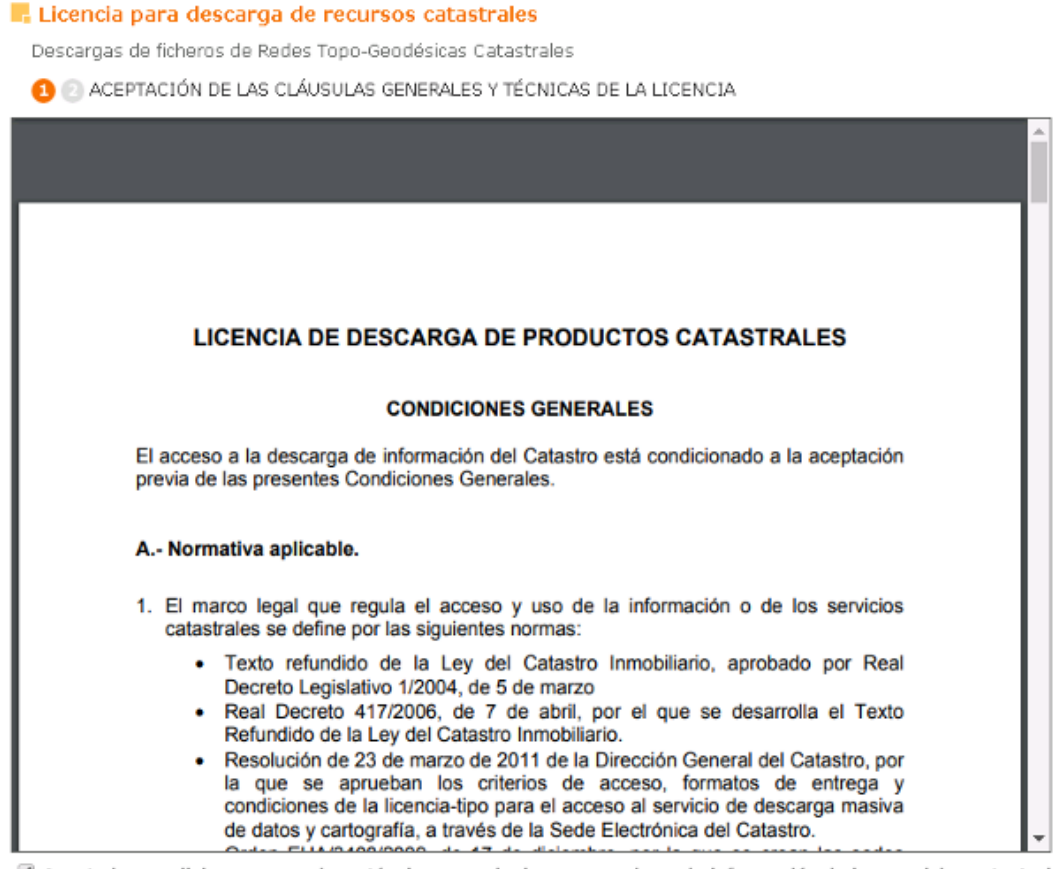

Acepto las condiciones generales y técnicas para la descarga y el uso de información de los servicios catastrales

Cancelar descarga | Realizar descarga

En cualquier caso, para poder llevar a cabo la descarga elegida anteriormente, deberá aceptar las condiciones generales y técnicas de este contrato de licencia marcando la casilla Acepto las condiciones generales y técnicas para la descarga y uso de la información de los servicios catastrales.

Una vez haya marcado esta casilla, observará que el botón Realizar descarga de este formulario queda habilitado. Pulse este botón para continuar con el proceso de descarga o pulse el botón Cancelar descarga para retornar al formulario de selección de capas de cartografía (vuelve al paso 1).

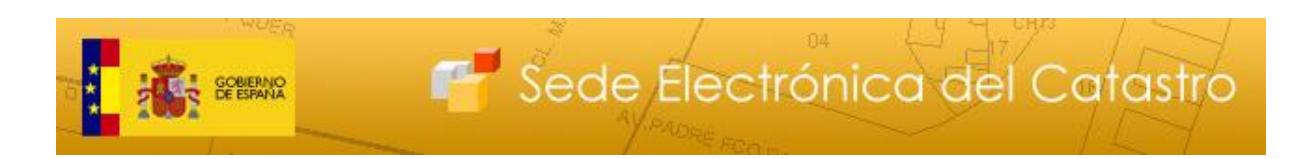

**7.** Si pulsó el botón Realizar descarga en el formulario anterior, se le habrá presentado ahora la página de identificación recogida de datos de usuario.

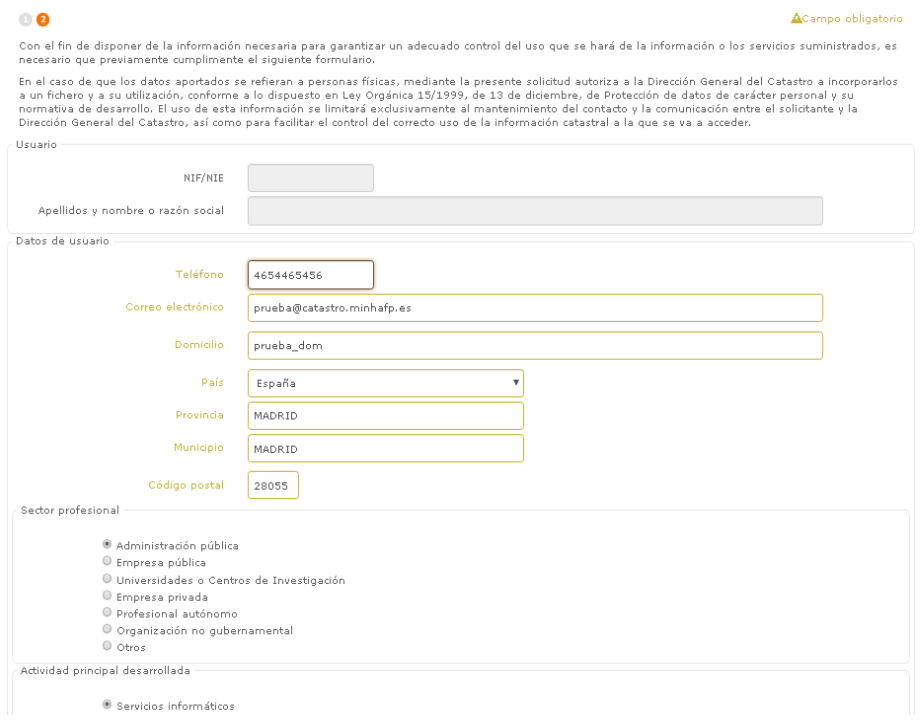

 Se trata, tal y como se informa en el texto al inicio de esta página, de una serie de campos donde deberá proporcionar ciertos datos que la Dirección General del Catastro utilizará con fines meramente estadísticos acerca del uso que se va a hacer de los ficheros que descargue.

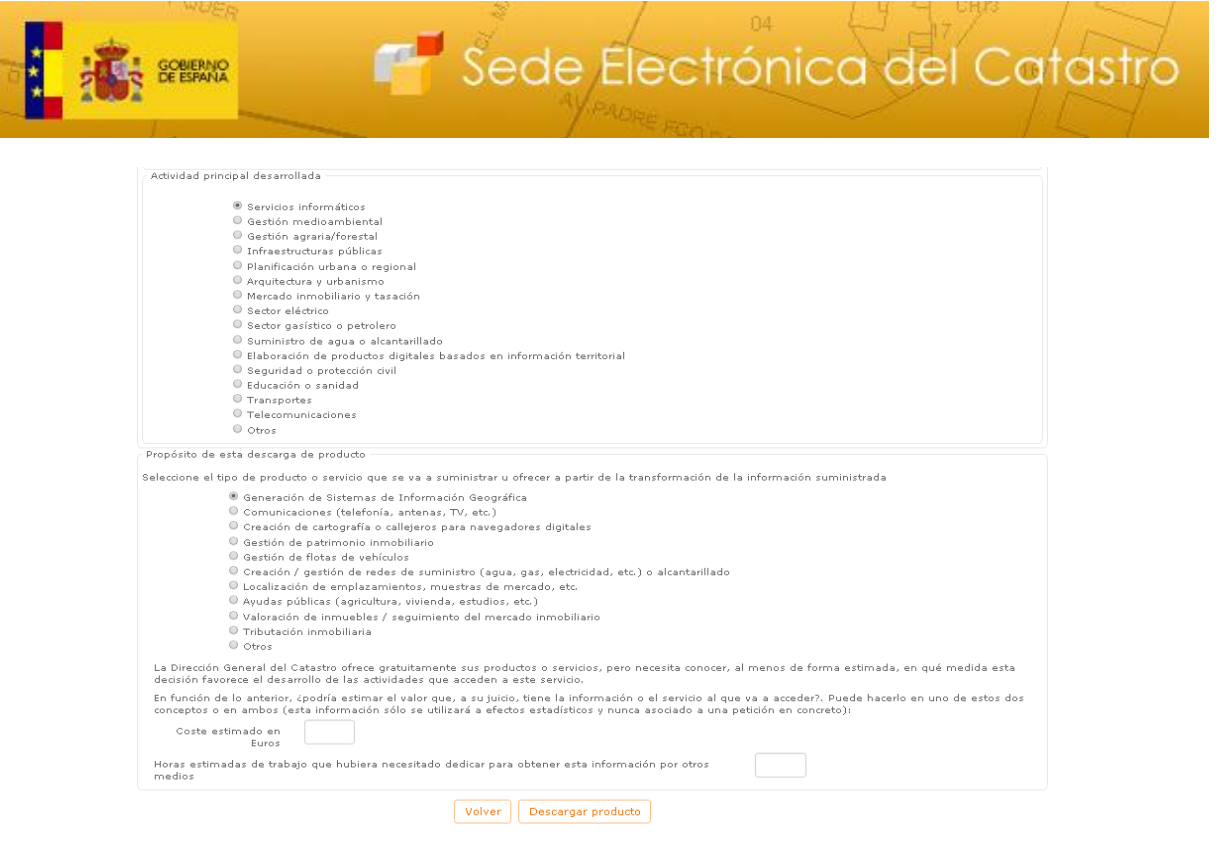

Debe completar obligatoriamente los campos marcados con (\*) para que se le permita pulsar el botón Descargar producto e iniciar, ahora sí, la descarga del fichero conteniendo las capas de cartografía solicitadas. Los valores de estos campos obligatorios se memorizan en nuestra base de datos de manera que en las subsiguientes descargas que realice no los tenga que volver a proporcionar, a no ser que alguno de ellos haya variado.

**8.** Por último, se le mostrará el cuadro de diálogo Guardar como que le permitirá indicar la ruta y nombre donde guardar el fichero descargado.

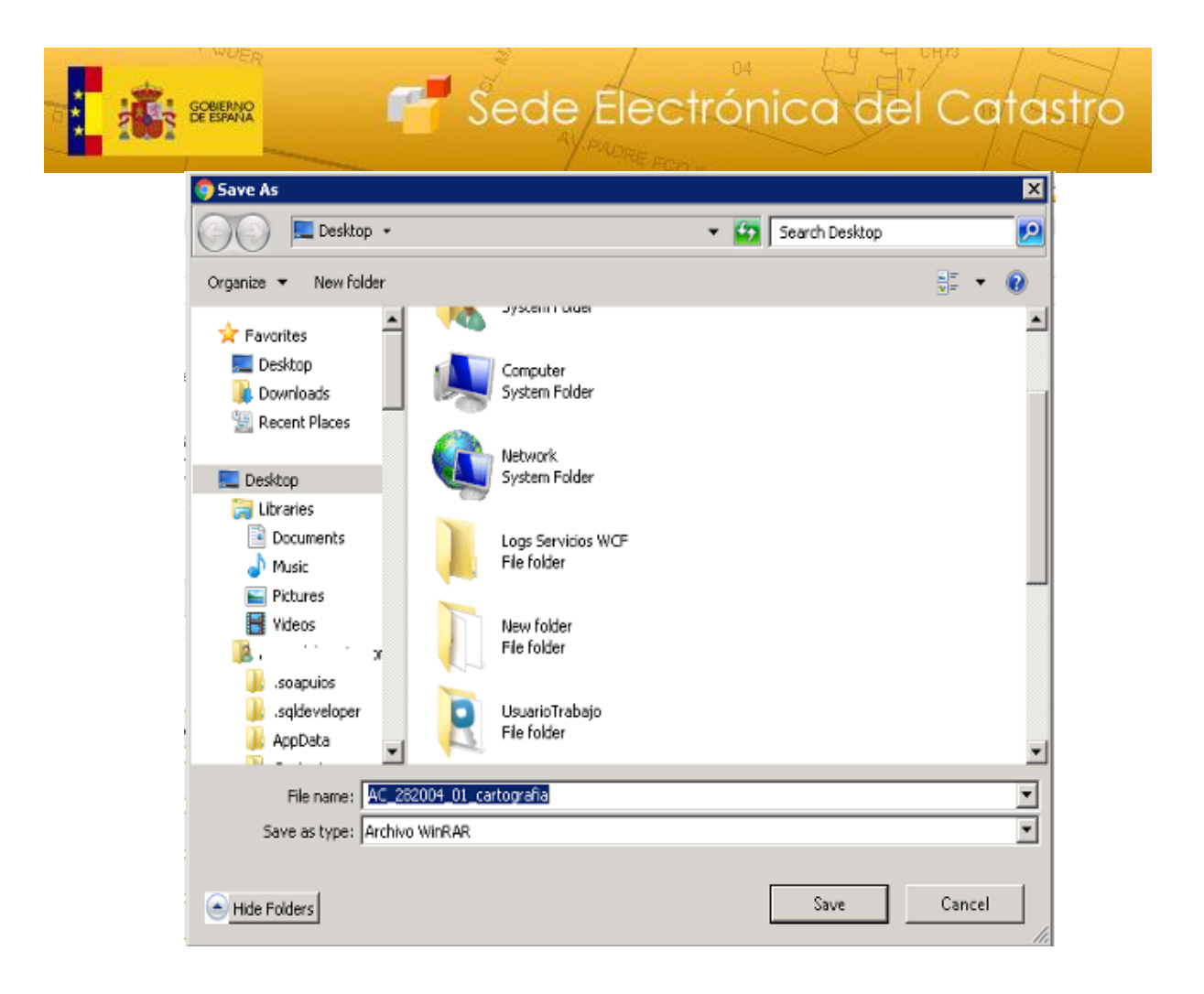

Una vez realizada la descarga, se puede repetir esta secuencia de pasos tantas veces como sea necesario.